## **Тема: Ефект 3D текста**

**Крок 1.** Запустити GIMP. Створити зображення розміром 640×400

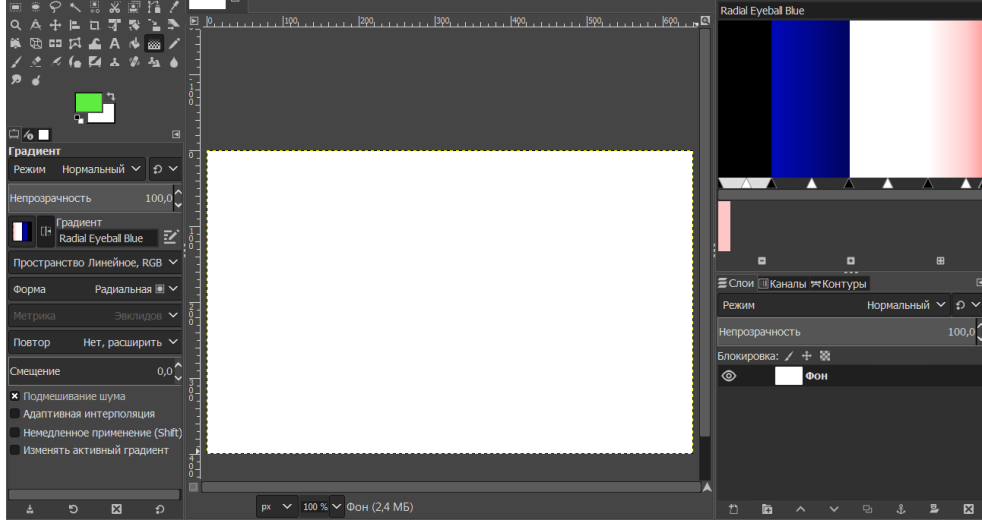

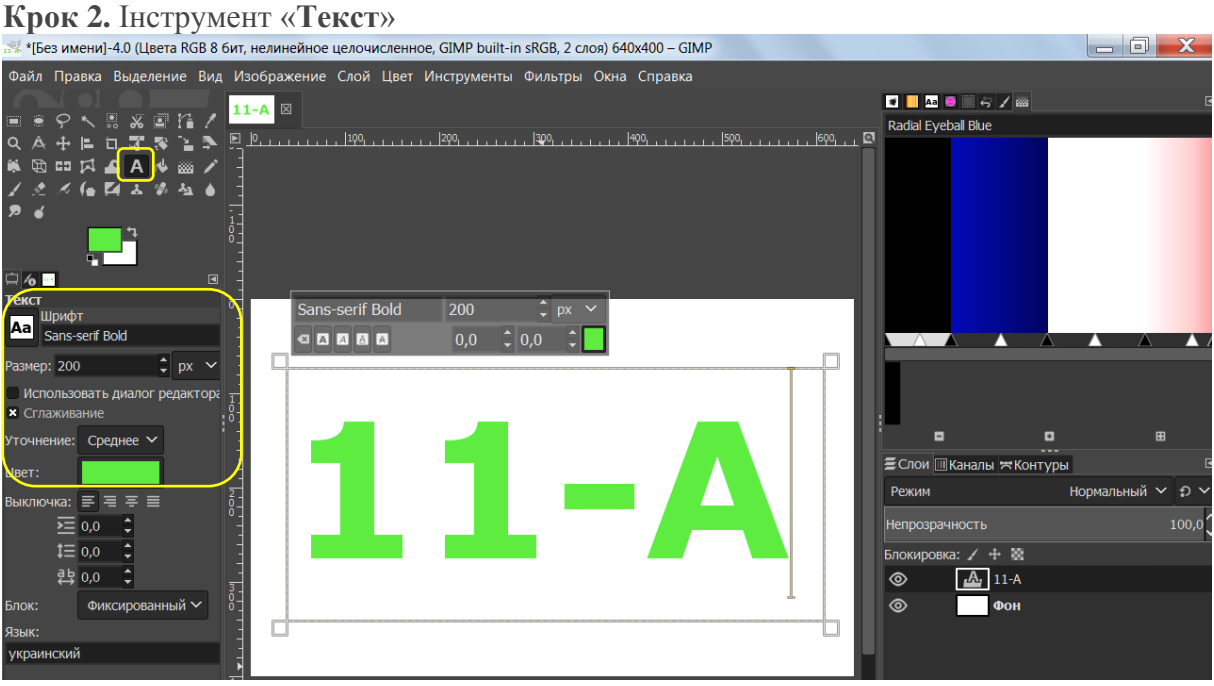

**Крок 3.** Вирівнюємо текст по центру холста. Інструмент «**Вирівнювання**».

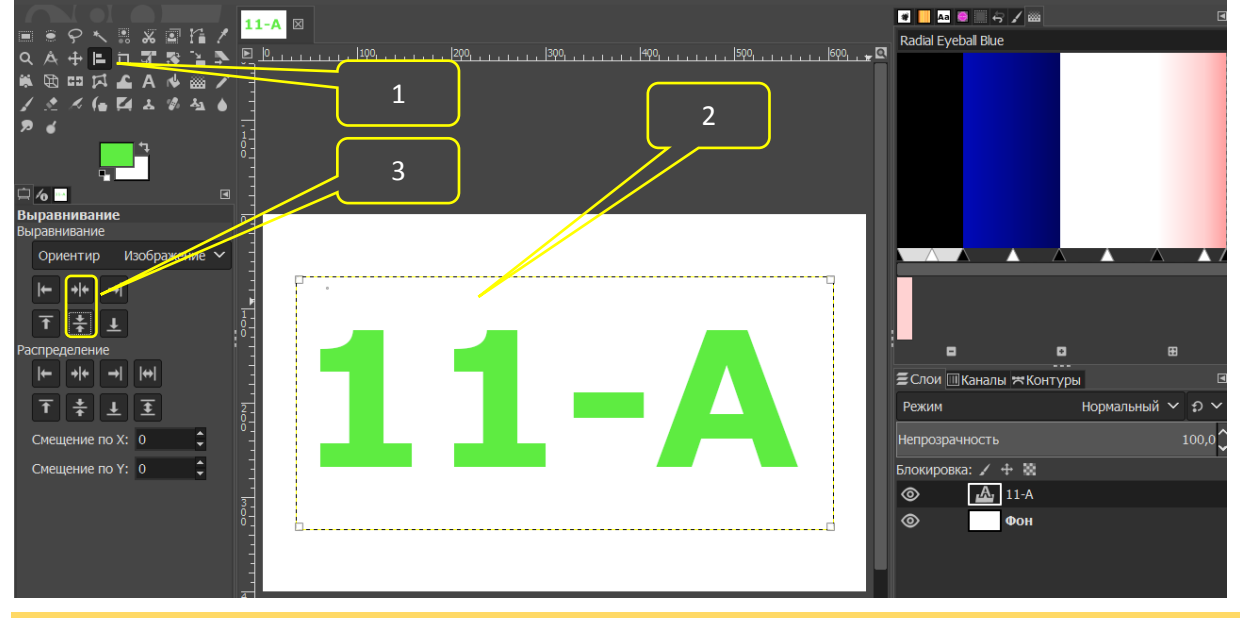

Вчитель інформатики Запорізького НВК №68: Галина Анатоліївна Каракай

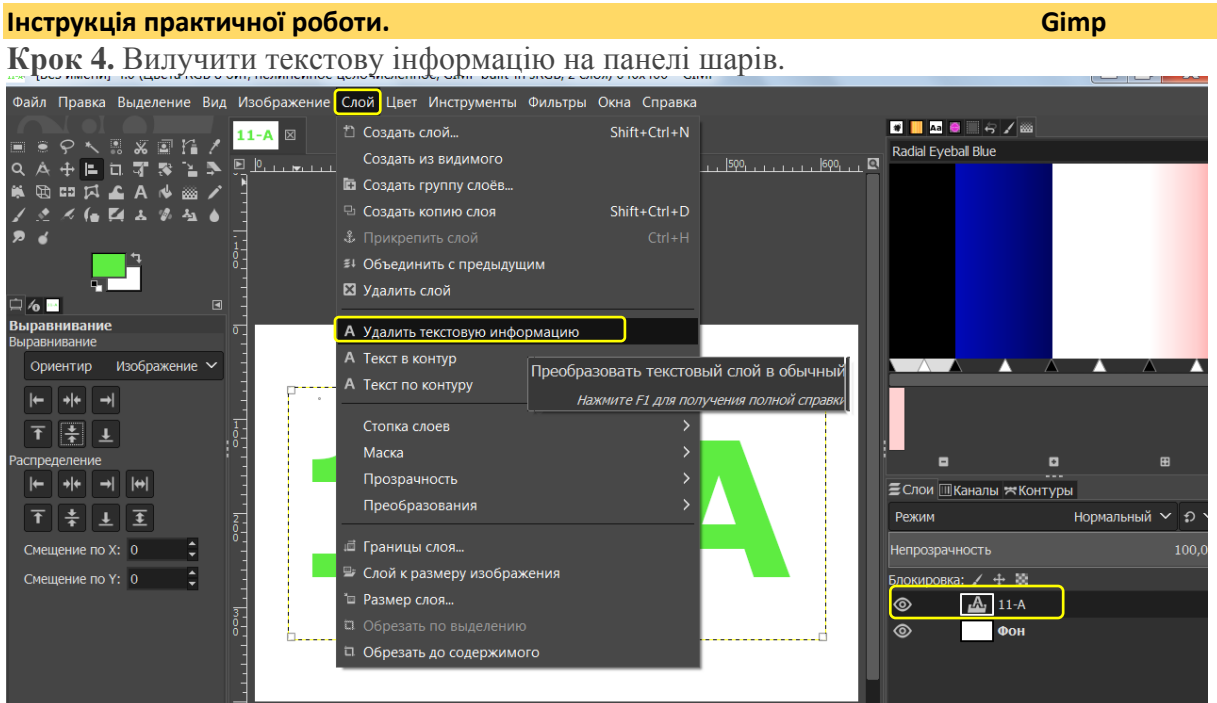

**Крок 5.** Дублюємо верхній шар, відключаємо його видимість

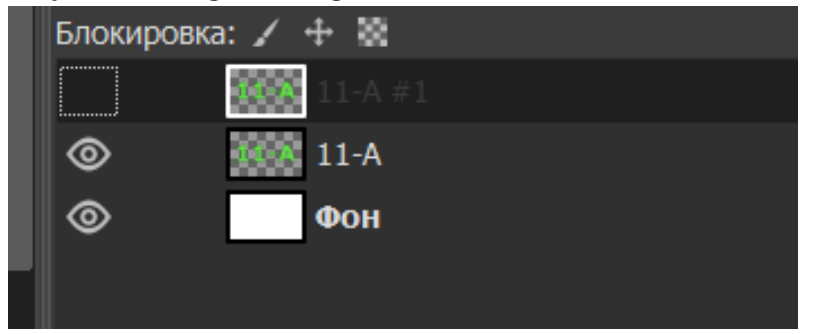

**Крок 6.** Переходимо на середній шар. Меню «**Фильтри-размывание-размывание наездом** 

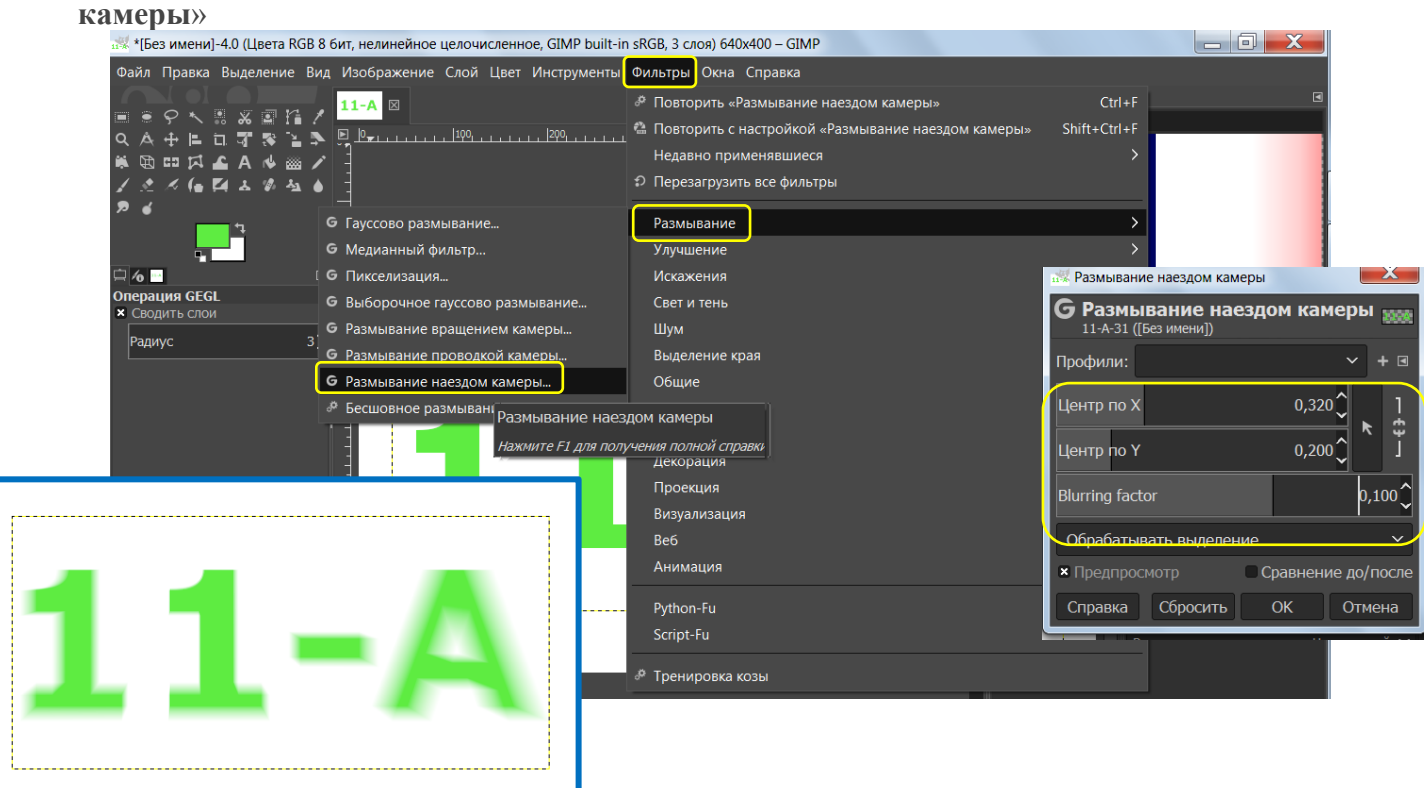

Вчитель інформатики Запорізького НВК №68: Галина Анатоліївна Каракай

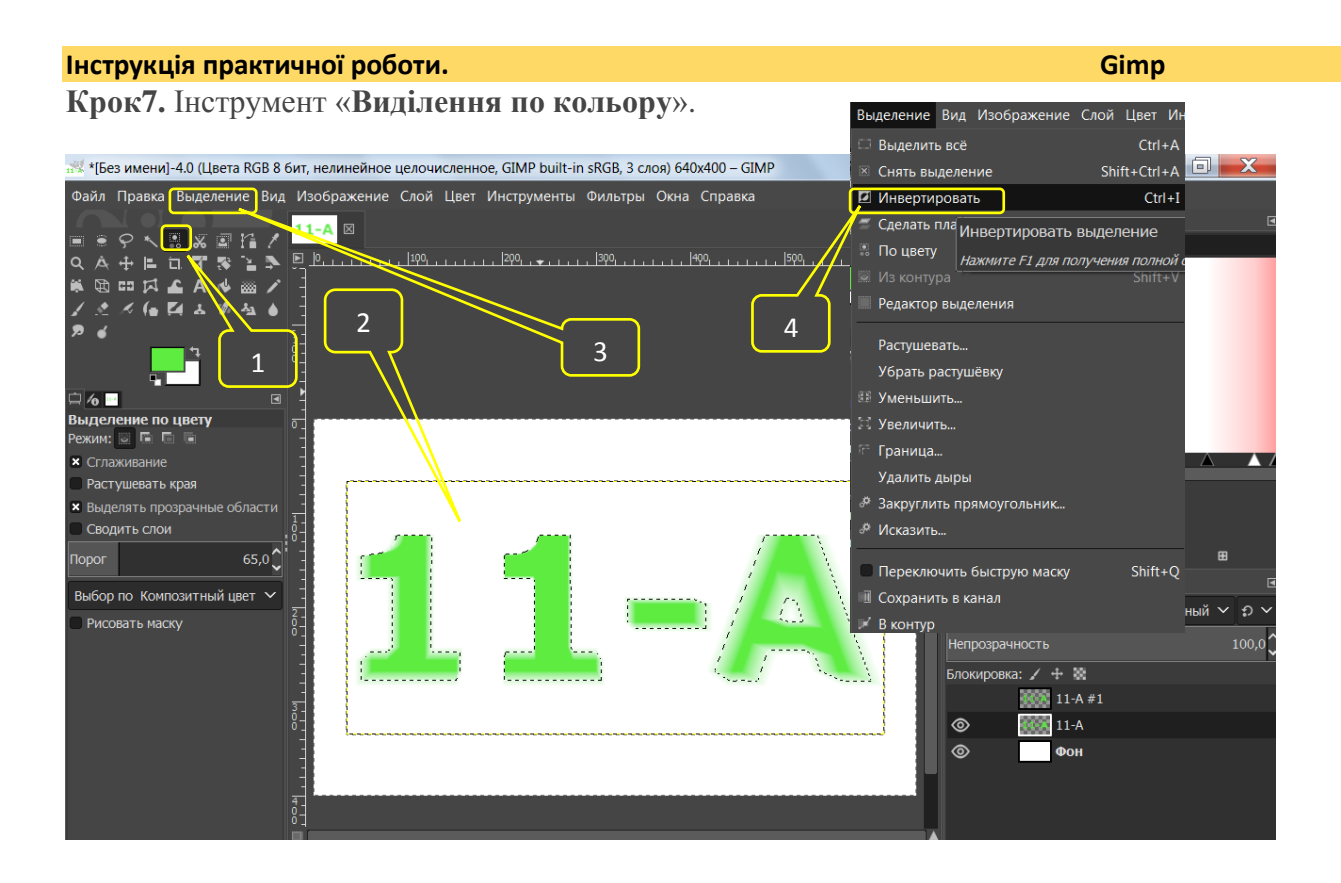

**Крок 8.** Інструмент «**Градієнт**».

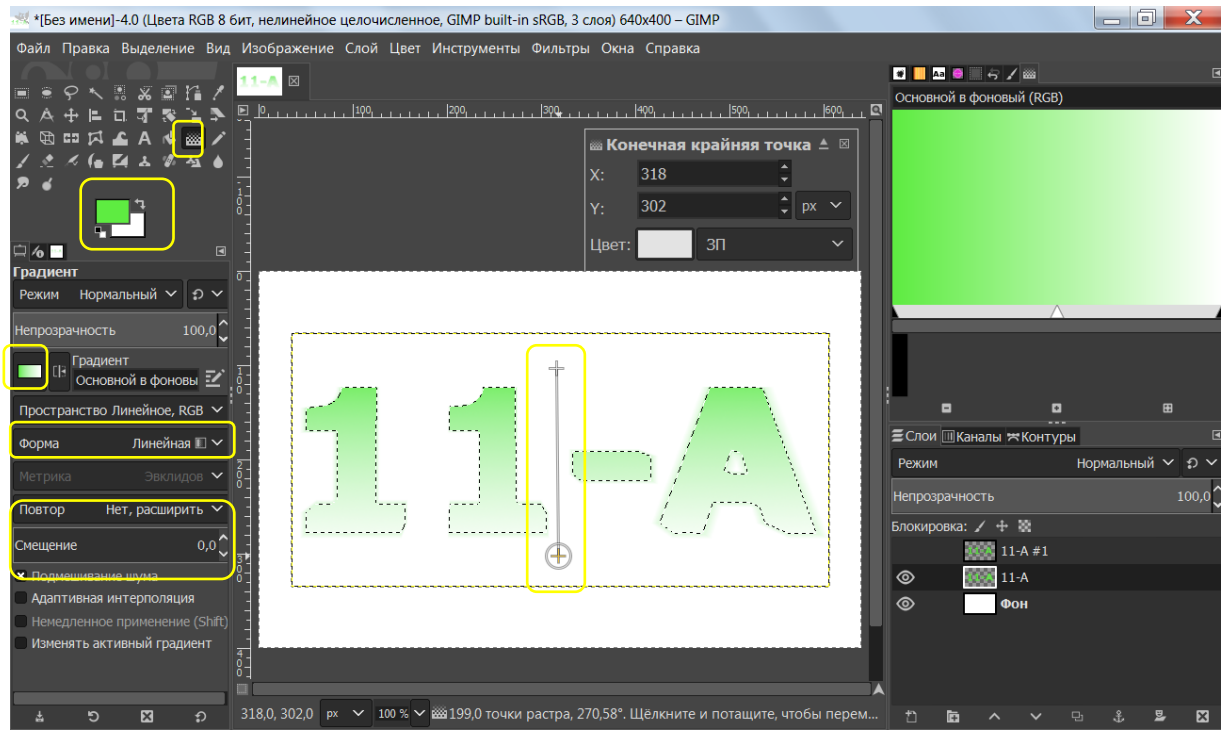

**Крок 9.** Переходимо у верхній шар, включаємо видимість. З контекстного меню шару включаємо «Альфа-канал – в выделение»

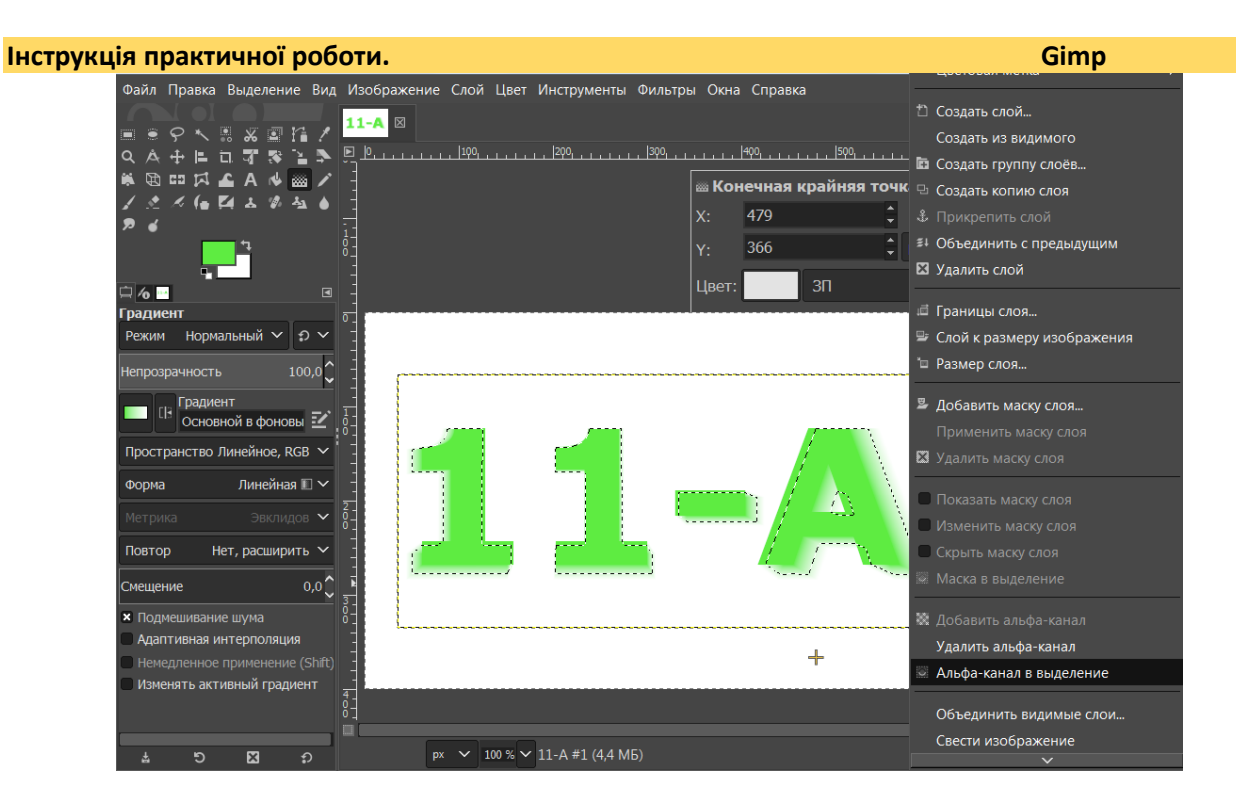

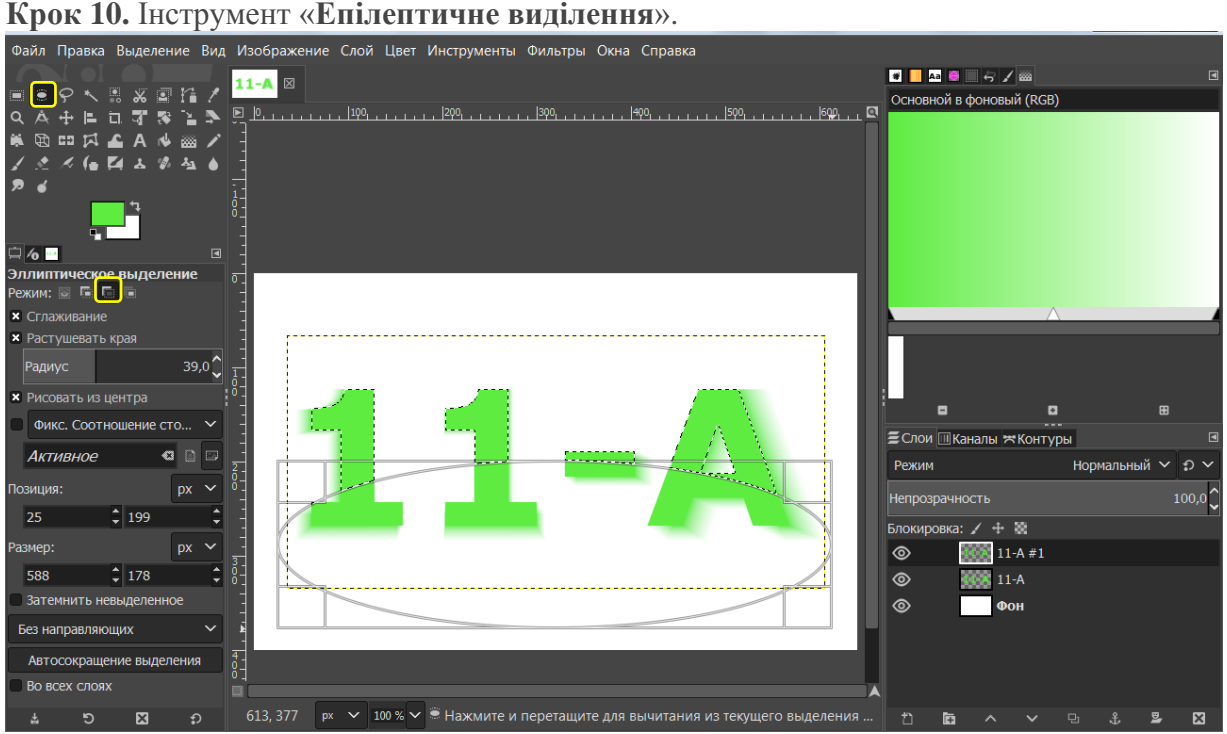

Створюємо прозорий шар. Після цього зменшуємо створене виділення на 2px через меню **«Выделение – Уменьшить»** та зафарбовуємо його градієнтом (белый – прозрачный).

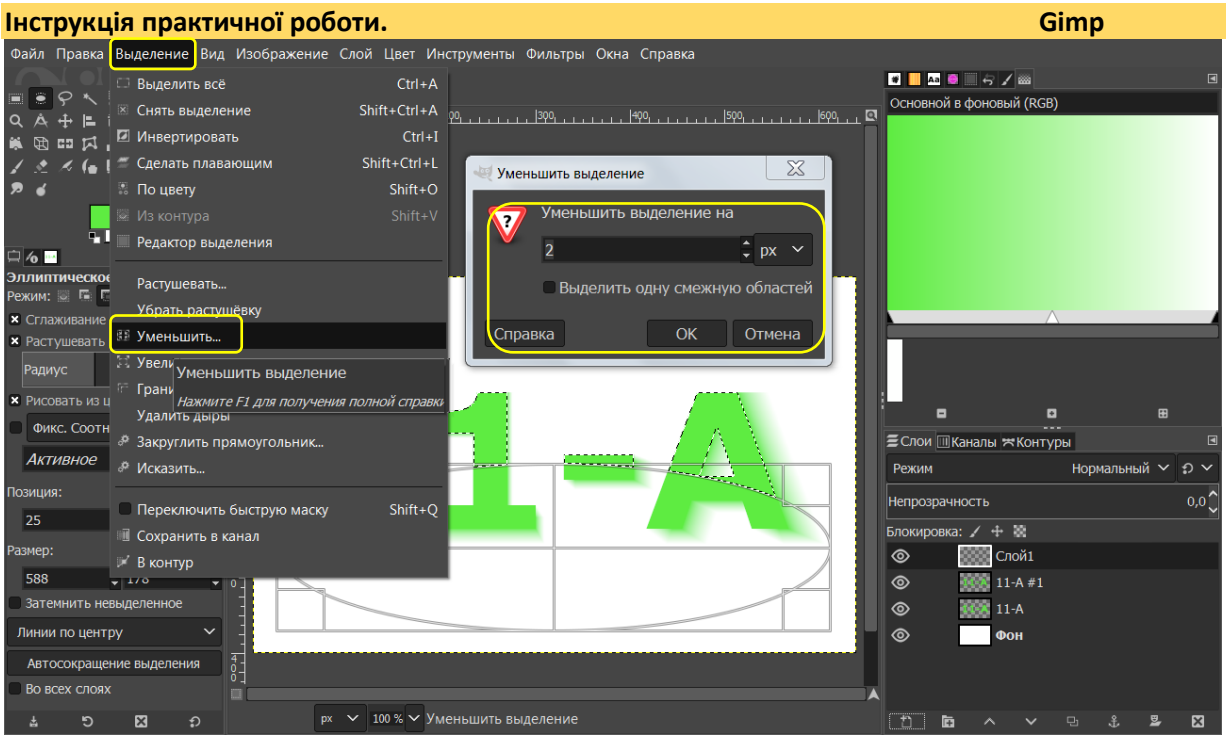

**Крок 11.** Повертаємось на фоновий шар, змінюємо колір першого плану на синій, використовуємо **Градієнт**(**Радіальний, з основного у фоновий**).

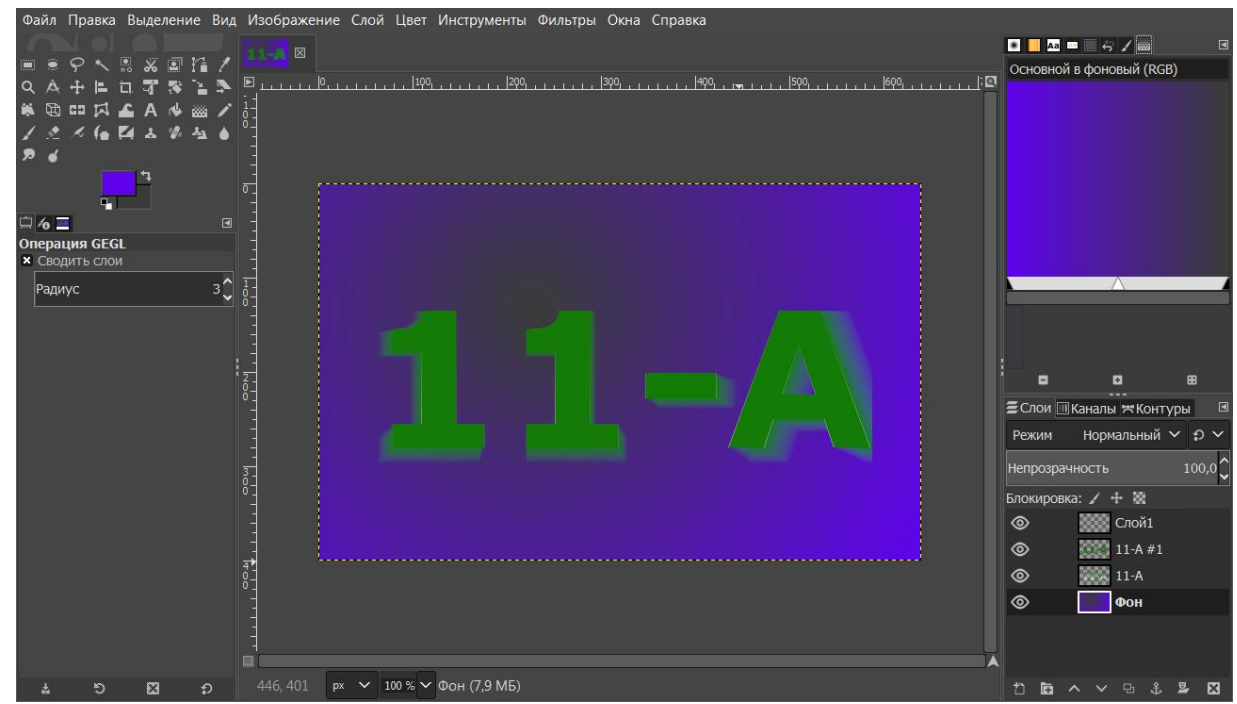

**Крок 12.** Зберігаємо **«Файл — Экспортировать»**.